# **Vyplnění šablony posudků závěrečných prací**

#### **Výběr šablony závěrečné práce**

- Dlaždice ŠKOLITEL > odkaz Moji studenti.
- V případě, že student odevzdal práci na sekretariátě závěrečnou práci je aktivní odkaz "Vytvořit dle šablony" (zvýrazněno na obrázku viz. níže). Nyní lze přistoupit k vyplnění posudku závěrečné práce. Studenta lze dohledat i pomocí UČO či jména studenta na dlaždici ŠKOLITEL > Rozpisy [Obr.1](https://uit.opf.slu.cz/_media/navody:is103.jpg).

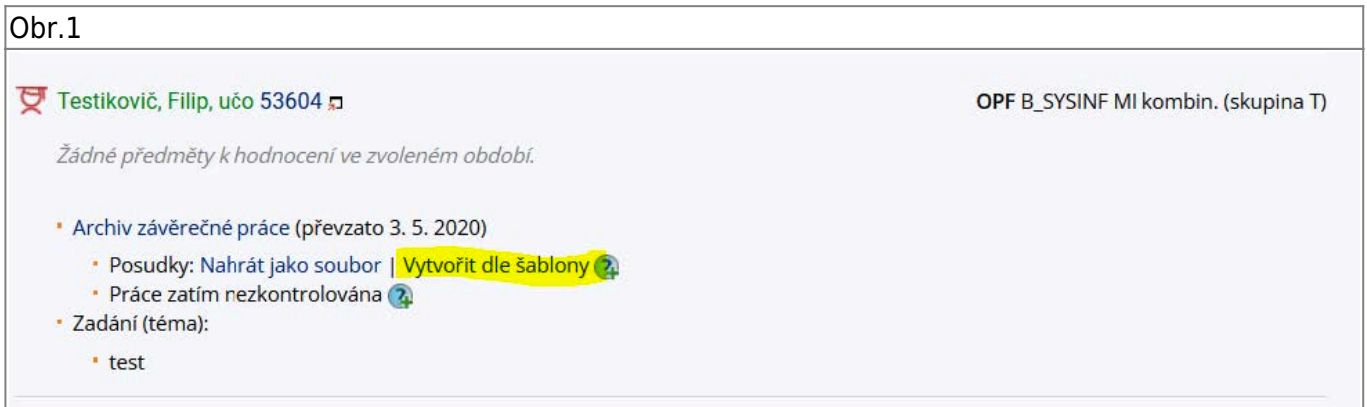

Odkliknutím na odkaz Vytvořit dle šablony se posuzovateli otevře nové okno a zvolí šablonu. Její volbu potvrdí kliknutím na ikonu "Vybrat šablonu" (zvýrazněno na obrázku viz. níže) [Obr.2](https://uit.opf.slu.cz/_media/navody:is104.jpg).

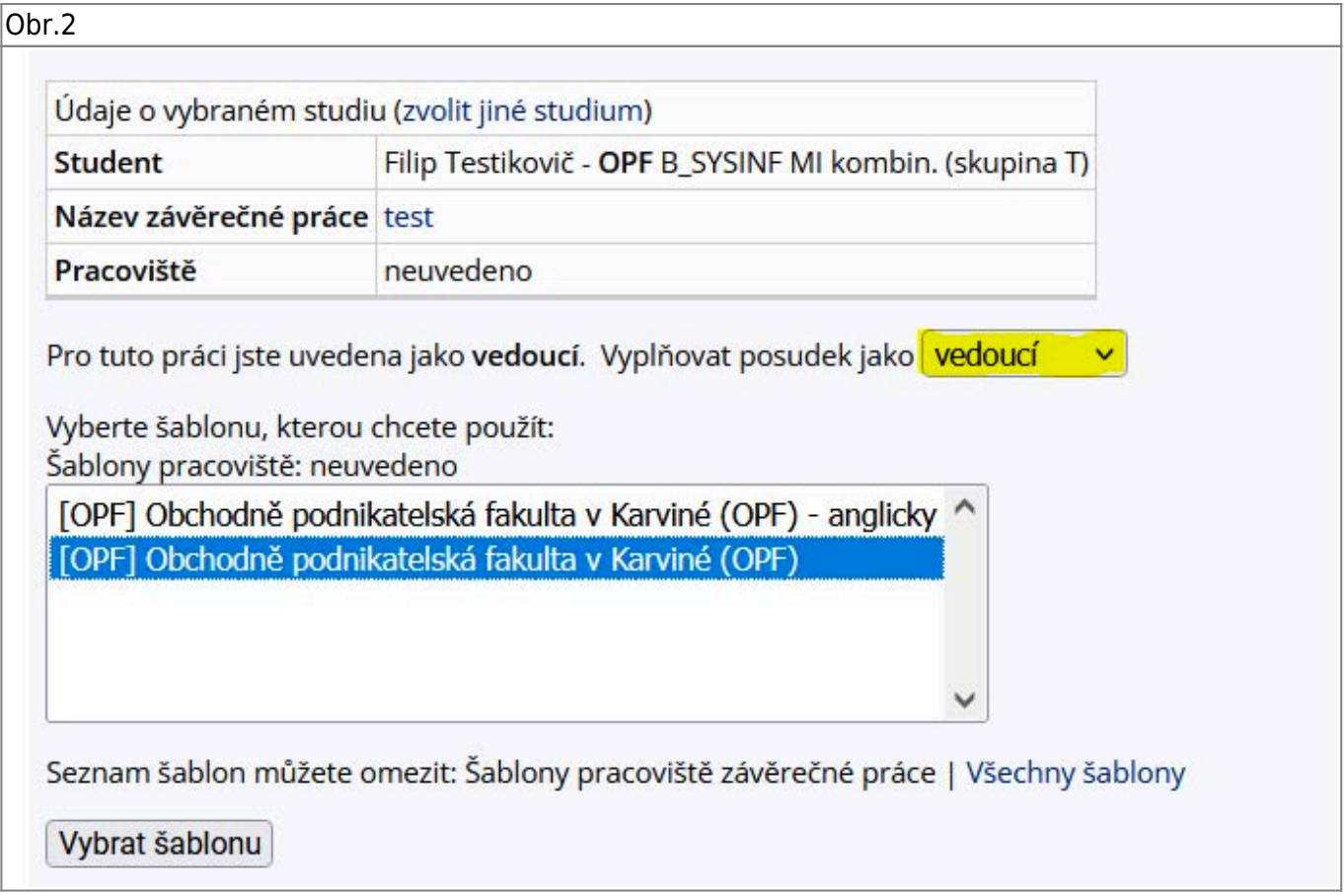

## **Vyplnění šablony závěrečné práce**

Posuzovatel může nyní přistoupit k vyplnění formuláře.

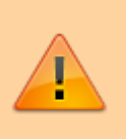

**Doporučení při vyplňování šablon závěrečných prací:** Do textových polí hodnocení vepisujte, nekopírujte je z wordu. Pokud kopírujete z wordu, text před vložením si nechejte IS SU vyčistit. I když to IS SU dovoluje, není nutné v textových polích měnit nastavení písma, odstavů, řádkování apod.

Aby, jste mohli posudek **uložit a zveřejnit je nutné mít všechny položky vyplněné**.

## **Ukládání šablony závěrečných prací**

Na konci formuláře se nacházejí tyto varianty pro práci s posudky závěrečných prací:

- **Průběžné uložení** [Obr.3](https://uit.opf.slu.cz/_media/navody:is105.jpg)
	- V případě, že nejsou vyplněny všechny položky systém, Vám nedovolí posudek závěrečné práce zveřejnit. Na konci formuláře je červeně uvedena věta Vaše hodnocení není úplné (viz. obrázek výše).
	- ∘ V tomto případě, můžete pouze "Průběžně uložit" do Mých konceptů posudků. Práce s koncepty posudků závěrečných prací viz bod D Koncepty závěrečných prací.
- **Kontrola posudku závěrečné práce**
	- Před zveřejněním lze pro kontrolu "Vytvořit náhled posudku" ve formátu PDF.
- **Zveřejnění posudku závěrečné práce**
	- Kliknutím na ikonu "Uložit" se provede zveřejnění hotového posudku závěrečné práce do archivu závěrečné práce.
	- V případě, že závěrečná práce je přebírána v tištěné podobě je nutné posudek i vytisknout. Posudek závěrečné práce již nepodepisujete.

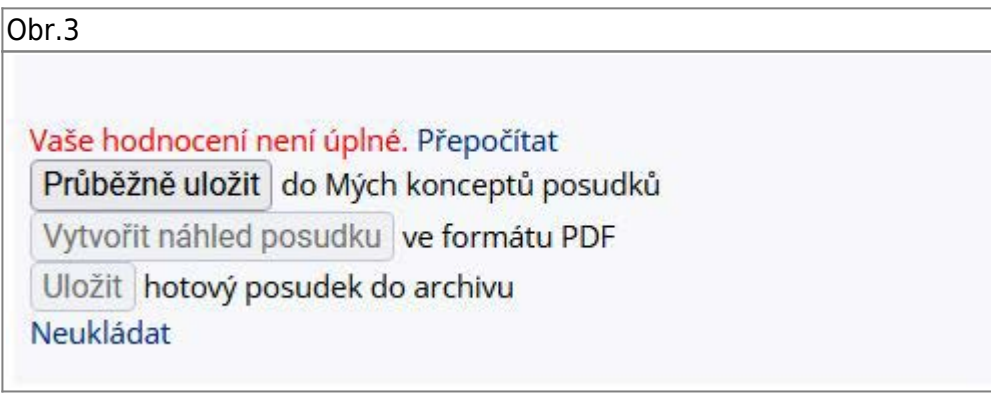

## **Koncepty šablony závěrečných prací**

- Uložené koncepty posudků můžete využívat při psaní dalších posudků, nemusíte tak vyplňovat šablonu pokaždé znovu, ale pouze upravit již jednou vytvořený posudek.
- Vaše koncepty najdete v sekci "Moje koncepty posudků", nachází se také ve složce /koncepty.
- · Pokud chcete použít šablonu konceptu (i s předvyplněnými údaji) klikněte na možnost "použít". Pro úpravu stávajícího konceptu posudku, klikněte na možnost "upravit". Možnost předvyplnit

šablonu údaji některého ze starších posudků se vám také nabídne pokud si z nabídky šablon vyberete již jednou použitou (a uloženou) šablonu [Obr.4](https://uit.opf.slu.cz/_media/navody:is106.jpg).

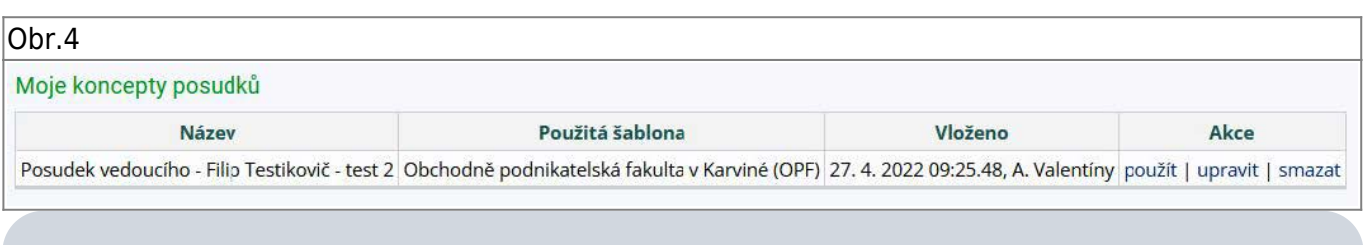

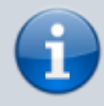

V případě, že používáte předvyplněnou šablonu, prosím ověřte si, že máte **správně uvedené číslo signatury**.

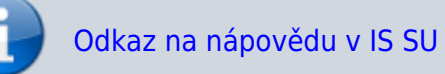

From: <https://uit.opf.slu.cz/>- **Ústav informačních technologií**

Permanent link: **[https://uit.opf.slu.cz/vyp\\_zp?rev=1651477628](https://uit.opf.slu.cz/vyp_zp?rev=1651477628)**

Last update: **2022/05/02 07:47**

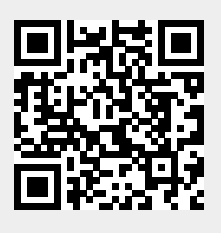